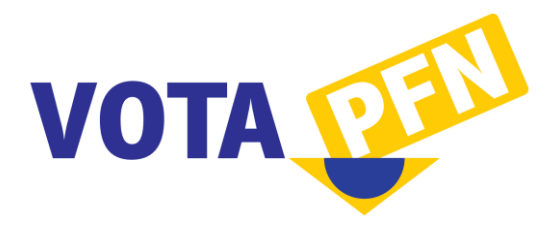

# **Tutorial Passo a Passo**

# **Votação: Lista tríplice PFN**

#### **Passo 1 de 6 - Identificação**

- 1. Acesse o site Vota PFN: [www.votapfn.com.br;](http://www.votapfn.com.br/)
- 2. Preencha corretamente o formulário de identificação no final da página:
	- a. Caso seja PFN ativo, informe seu e-mail institucional;
	- b. Informe seu CPF (11 dígitos) ou seu SIAPE (7 dígitos);
	- c. Indique sua situação (aposentado ou ativo);
	- d. Selecione a região de votação.
- 3. Clique no botão "Prosseguir".

# **Passo 2 de 6 - Lista Sêxtupla da PGFN**

- 4. No campo de busca, digite o nome (ou parte) do(a) PFN que deseja indicar para a Lista Sêxtupla da PGFN;
- 5. Clique no botão "Pesquisar";
- 6. Localize o(a) PFN a ser indicado na lista de resultados;
- 7. Clique no botão "Selecionar" ao lado esquerdo do nome do(a) PFN;
- 8. Repita os passos 4 a 7 até selecionar todos os PFNs que deseja indicar, ou até atingir o limite;
- 9. Caso precise excluir alguém da sua seleção, clique no botão vermelho no lado esquerdo do nome do PFN;
- 10. Clique no botão "Prosseguir: Passo 3".

# **Passo 3 de 6 - Lista Sêxtupla de sua Região**

- 11. No campo de busca, digite o nome (ou parte) do(a) PFN que deseja indicar para a Lista Sêxtupla de sua Região;
- 12. Clique no botão "Pesquisar";
- 13. Localize o(a) PFN a ser indicado na lista de resultados;
- 14. Clique no botão "Selecionar" ao lado esquerdo do nome do(a) PFN;
- 15. Repita os passos 11 a 14 até selecionar todos os PFNs que deseja indicar, ou até atingir o limite;
- 16. Caso precise excluir alguém da sua seleção, clique no botão vermelho no lado esquerdo do nome do PFN;
- 17. Clique no botão "Prosseguir: Passo 4".

#### **Passo 4 de 6 - Confirmação**

- 18. Confira os nomes que você selecionou para a Lista Sêxtupla Nacional e para a Lista Sêxtupla Regional;
- 19. Caso seja necessário, clique no botão "Voltar" e faça as devidas correções;
- 20. Não havendo modificações a serem feitas, clique no botão "Prosseguir: Passo 5".

# **Passo 5 de 6 - Envio do E-mail de Validação**

- 21. Você receberá uma mensagem contendo um link de validação que deve ser acessado para finalizar o seu voto. Caso queira receber essa mensagem em um e-mail diferente daquele definido no Passo 1, informe o novo e-mail no campo "E-mail alternativo";
- 22. Clique no botão "Enviar mensagem".

#### **Recebendo a Mensagem de Validação**

- 23. Verifique sua conta de e-mail. Você receberá uma mensagem com o assunto "Vota PFN - Validação de voto";
- 24. Caso não encontre, verifique também a pasta de Spam ou Lixo Eletrônico;
- 25. Se não receber a mensagem em um período de 10 minutos, entre em contato pelo email suporte@sinprofaz.org.br informando a situação;
- 26. Ao localizar a mensagem, visite o link de validação fornecido (clique ou copie e cole no seu navegador);
- 27. Se for exibida a frase "Sua participação foi concluída com sucesso", significa que seus votos foram computados e está encerrada sua participação nesta fase da seleção;
- 28. Em caso de dificuldades, entre em contato pelo e-mail suporte@sinprofaz.org.br.

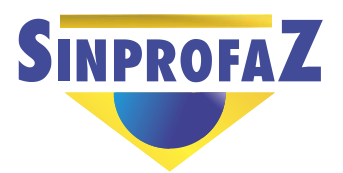

Sindicato Nacional dos Procuradores da Fazenda Nacional